# So you're ready to upload your files to Gradescope (for CSE 374 22sp)

Here are your next steps:

### CSE VM

 The VM supports a web browser, so you can open your internet browser of choice (Firefox is a good option) and upload as normal

## cancun

- There are several ways on how to do a file transfer from cancun to a local computer
  - Command line
    - Works on every OS but requires you to figure out the command
  - WinSCP
    - Provides a GUI application so you can drag and drop files to your computer
    - Only for Windows
  - Cyberduck
    - Same as WinSCP, but works on Mac and Windows
- o The rest of this document has a guide on SCP commands and WinSCP
  - Cyberduck should have a similar process to WinSCP

Opening files from Linux on a Windows machine sometimes breaks the line endings so be very careful not to open the files after you transfer them to a Windows machine. Directly upload them to Gradescope and check Gradescope's interface to make sure it is correct.

If you have any questions, feel free to post on the Ed discussion board

## **SCP via Command Line**

For the sake of this example, assume the following file structure:

File to be transferred from cancun: /data/netid/NETID/374/ex0.c

Directory on local machine for file to be transferred to: C:\Users\user\Documents

NETID in these instructions is your login id (your UW netid)

These directions will work regardless of if you're on Windows or Mac, but it's written based on a Windows user point of view

The basics of an SCP command from remote to local looks like this:

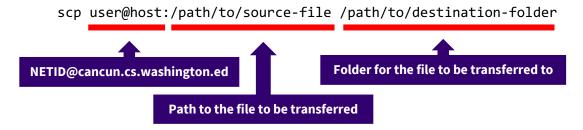

So for our example where we want to copy the ex0.c file to our documents folder on our local machine the command would look like this:

scp NETID@cancun.cs.washington.edu:/data/netid/NETID/374/ex0.c C:\Users\user\Documents

After typing this command, you will be prompted to enter your CSE password so that you can access cancun and the file will be transferred.

#### **Further commands of interest:**

Adding the -r flag after scp will recursively traverse a source directory and copy it to the destination scp -r NETID@cancun.cs.washington.edu:/data/netid/NETID/374/ C:\Users\user\Documents\ This command will copy the 374 folder to the Documents folder on your local machine.

Adding the \* wildcard after the source directory will copy all files within the source directory and copy it to the destination

scp NETID@cancun.cs.washington.edu:/data/netid/NETID/374/\* C:\Users\user\Documents\
This command will copy all the files in the 374 folder to the Documents folder on your local machine.

There are multiple variations you can apply to this base SCP command to do different things, so you're encouraged to go explore that if you're interested in it. As always, contact the course staff if you get stuck.

## **SCP via WinSCP**

1. Install WinSCP from <a href="https://winscp.net/">https://winscp.net/</a>

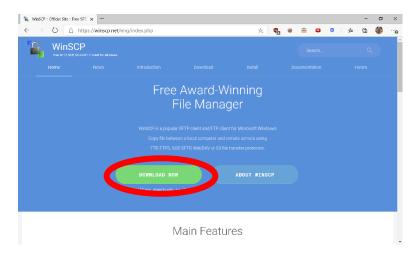

- 2. Click through all the defaults when installing.
  - a. Make sure that commander is selected and not explorer.

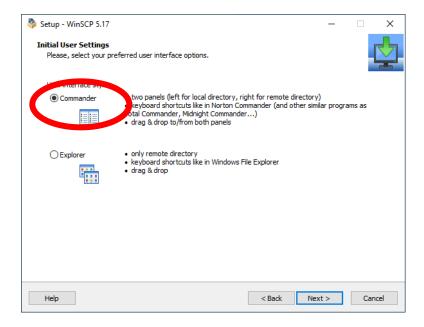

3. Open WinSCP and it should look like this.

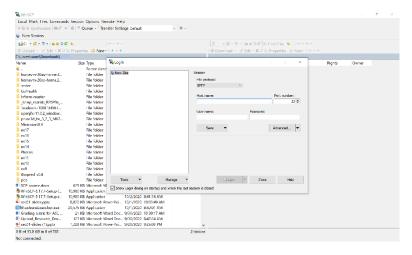

- 4. Log in with your details and press login.
  - a. Host name: cancun.cs.washington.edu
  - b. Port number: 22c. User name: NETID
  - d. Password: Your UW netid password

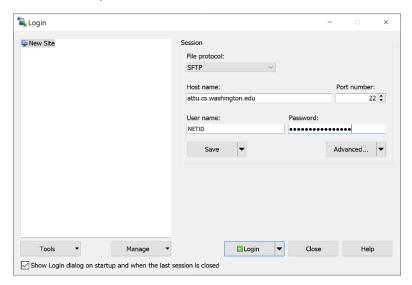

5. WinSCP will authenticate you and bring you to the following screen.

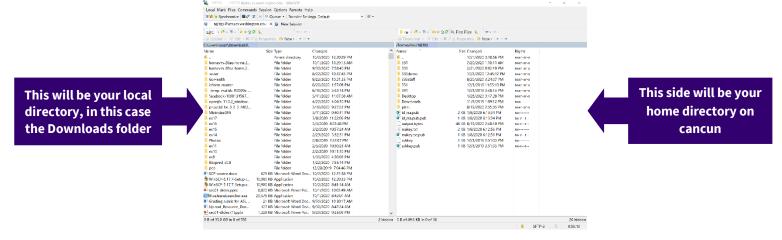

- 6. If you wish to transfer files to a different directory on your local machine, you can click here and browse to your directory of choice
  - a. You can browse for a different folder

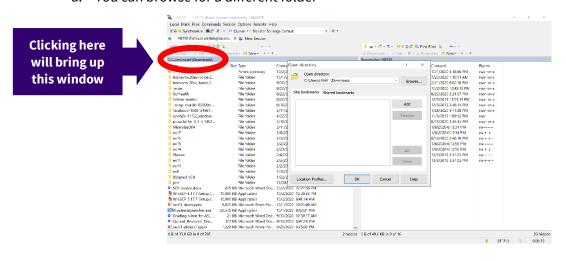

7. You can navigate to the folder where the file you want to transfer by clicking through the directories.

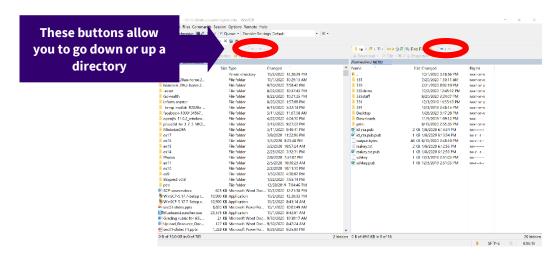

- 8. Once you are in the folder that contains the file you want to transfer and the location you want to transfer the file to, simply drag the file from the remote side to the local side.
  - a. This also works for transferring folders.

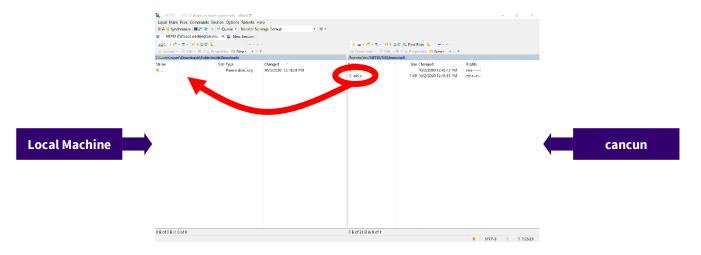

9. You're done! A copy of the file will be in the folder on your local machine.

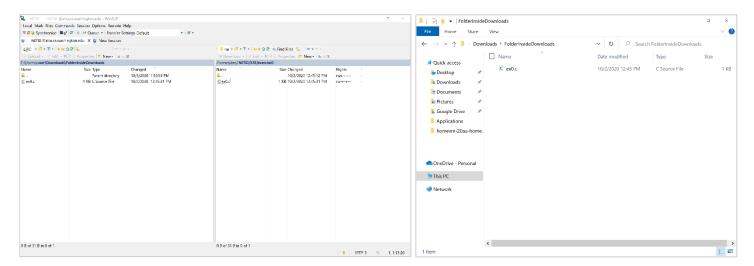

10. When closing WinSCP, this window will pop up. You can go ahead and click yes.

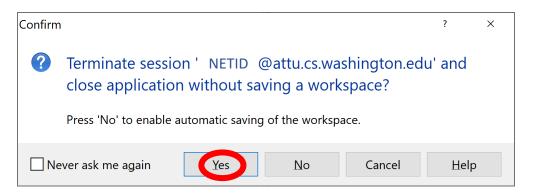

Note: The screenshots above were taken from examples using a different machine (attu) instead of the cancun machine used for CSE 374. Except for that you should see similar results when you use WinSCP for CSE 374.